## **Zamítnutí (obnovení) požadavku na nákup**

## **Poznámka**

Akce pro zamítnutí požadavku na nákup náhradního dílu je dostupná oprávněným uživatelům z evidence [Nákupní lístek](https://docs.elvacsolutions.eu/pages/viewpage.action?pageId=10919485) (více viz postup níže) pouze nad položkami, které jsou ve stavu **Čeká**.

Obnovení požadavku na nákup náhradního dílu probíhá v modifikované podobě se stejným postupem jako u zamítnutí, který je popsán v následujícím textu.

V navigaci zvolte evidenci [Nákupní lístek](https://docs.elvacsolutions.eu/pages/viewpage.action?pageId=10919485) a ze seznamu vyberte položky, který chcete zamítnout.

Dialog pro zamítnutí lze vyvolat několika způsoby:

- na [kartě](https://confluence.elvacsolutions.eu/pages/viewpage.action?pageId=143688820) **Domů** klikněte ve skupině **Akce** na položku **Zamítnout**
- z [kontextové menu](https://docs.elvacsolutions.eu/pages/viewpage.action?pageId=10911978) volbou **Zamítnout**.

Poté dojde k upozornění uživatele na zamítnutí položek z nákupního lístku. Zamítnutí potvrďte stisknutím tlačítka **Ano**.

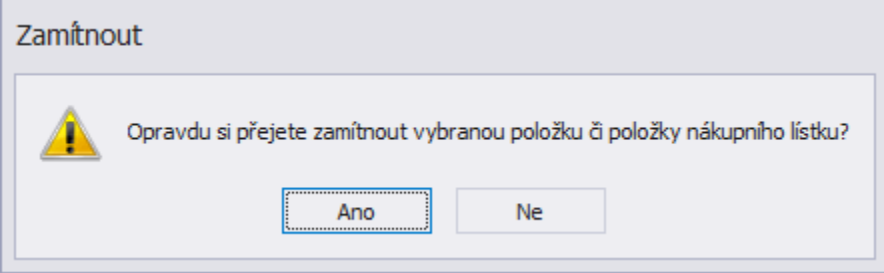

Zamítnutá položka je na seznamu nákupního lístku zvýrazněna kurzívou a její stav se změní z **Čeká** na **Zamítnuto**.

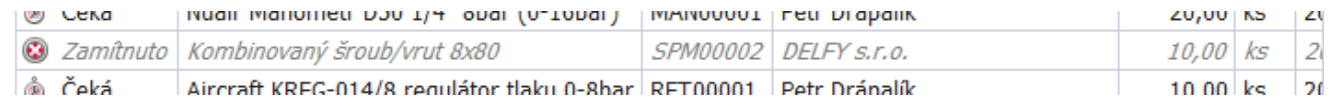